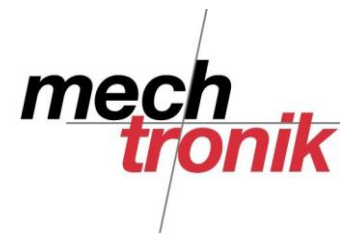

## **Total Commander Synchronisieren**

Mit dem Total Commander können zwei Verzeichnisse Synchronisiert werden, dh. von beiden Verzeichnissen werden alle neuen oder geänderten Dateien in das andere Verzeichnis kopiert.

Dies funktioniert voll transparent, so dass auch beobachtet werden kann, was passiert.

## **Vorgehen manuell**

Zuerst müssen im rechten und im linken Fenster die beiden zu vergleichenden Verzeichnisse aufgerufen werden.

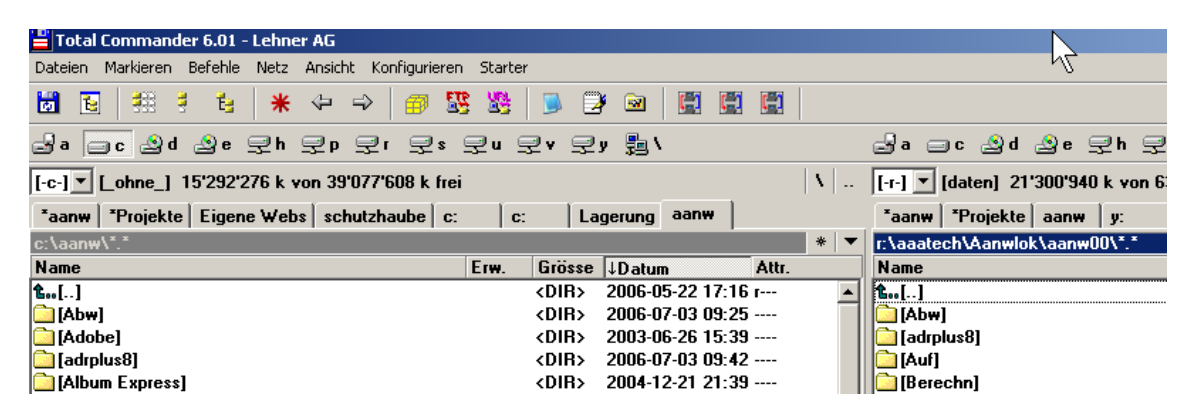

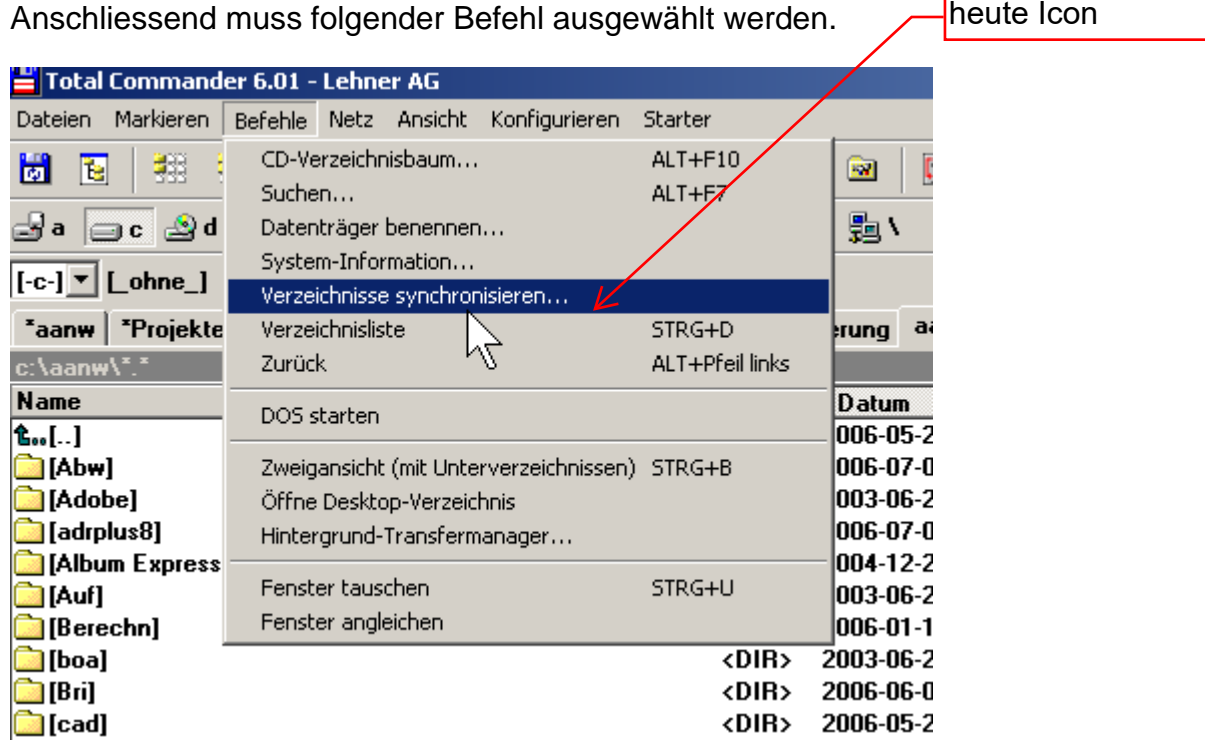

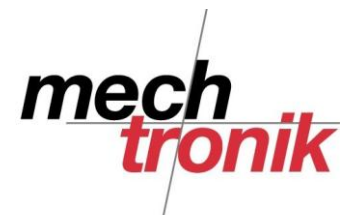

In der Maske müssen folgende Einstellungen gemacht sein oder vorgenommen werden:

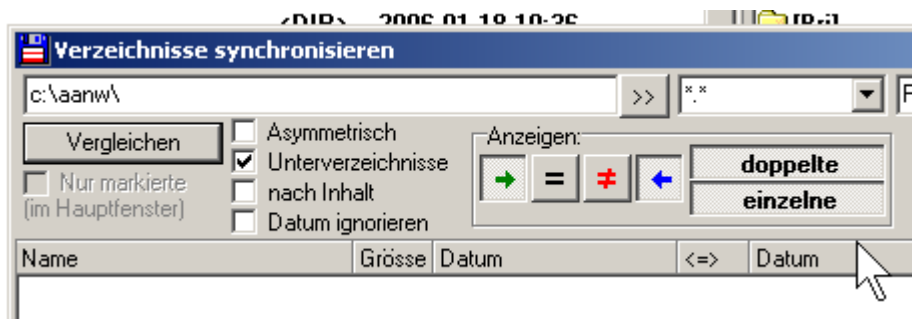

Vor dem Begriff "Unterverzeichnisse" muss ein Haken sein. Damit werden auch alle Unterverzeichnisse geprüft.

Der grüne und der blaue Pfeil müssen gedrückt sein um beide Seiten zu vergleichen.

Nach dem Drücken des Icon "Vergleichen" werden die Verzeichnisse verglichen, was je nach Datenmenge etwas länger dauern kann.

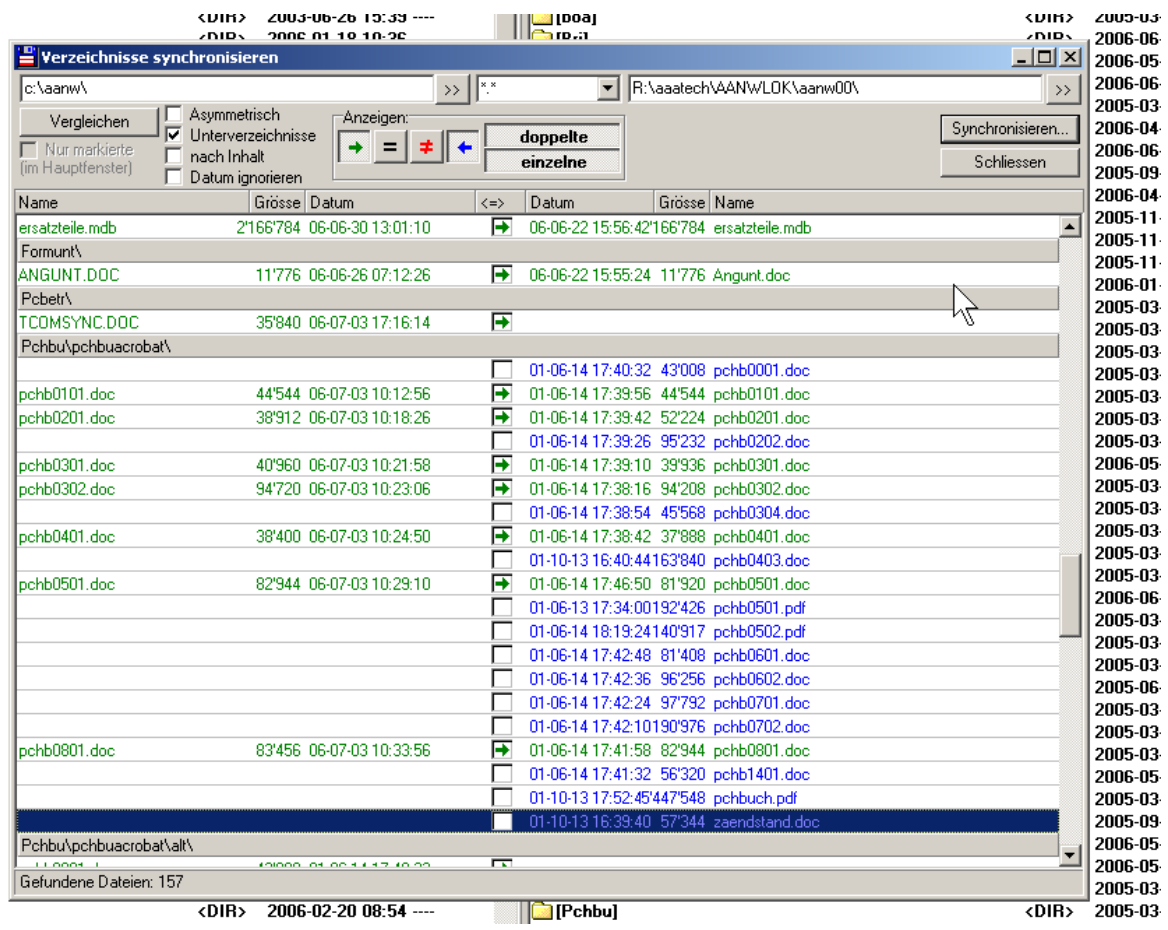

In der Liste kann überprüft werden, ob das Programm wirklich das macht, was man gerne möchte.

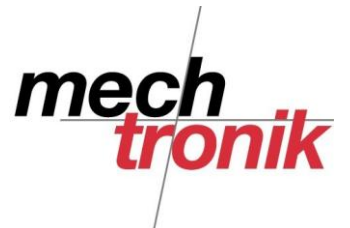

Mit Drücken auf die grünen oder blauen Pfeile können einzelne Dateien von der Synchronisation ausgespart werden.

Die Dateien können hier aber auch gelöscht werden, in dem diese mit Ctrl-Klick-Maustaste markiert werden und mit der rechten Maustaste und der Wahl des Menüpunktes "Links löschen" oder wie hier "Rechts löschen" gelöscht werden.

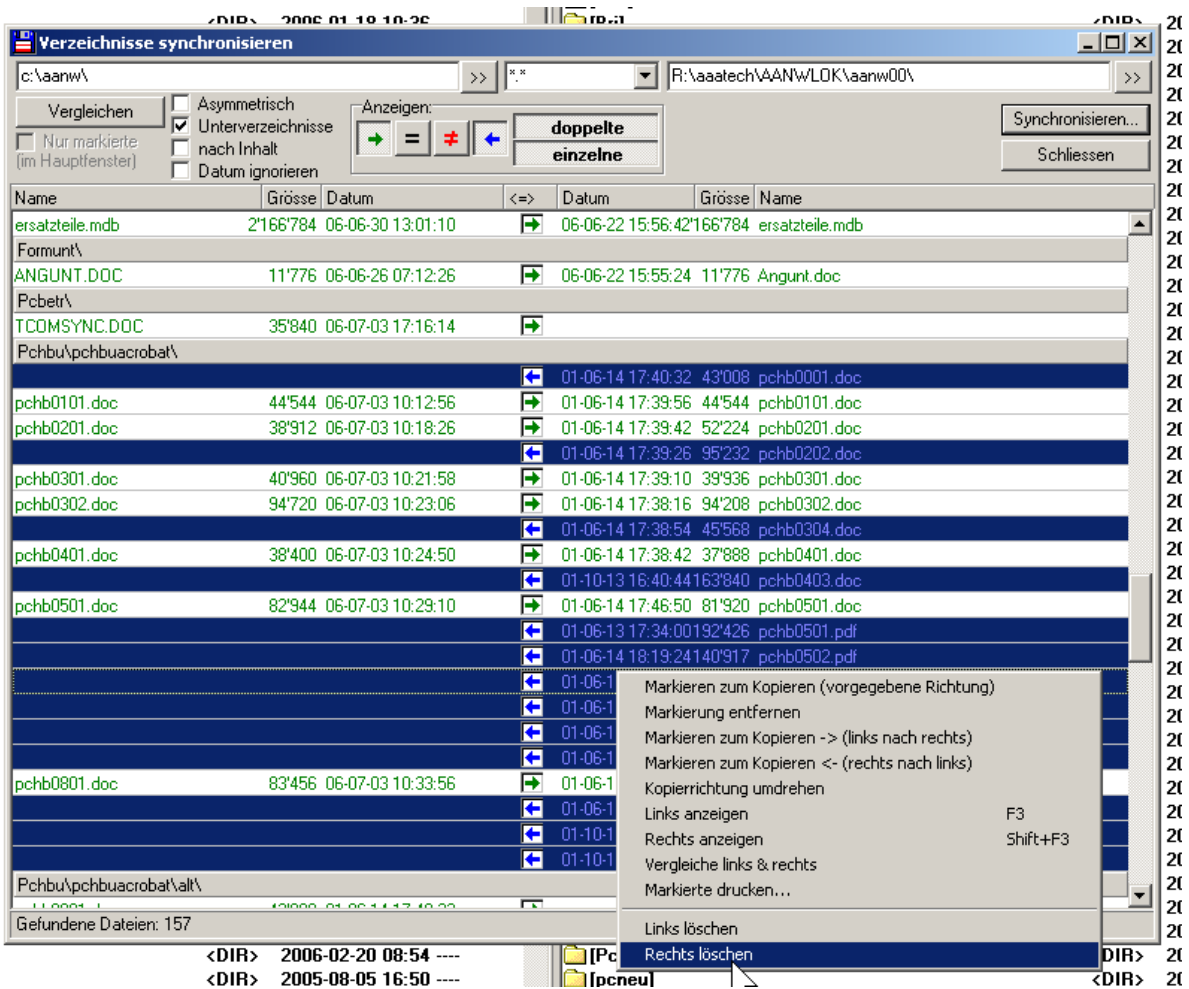

Nach dem Drücken des Icon "Synchronisieren" und der Bestätigung werden die Dateien kopiert.

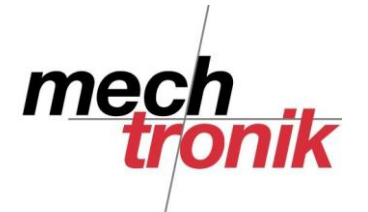

**Vorgehen automatisiert mit \***

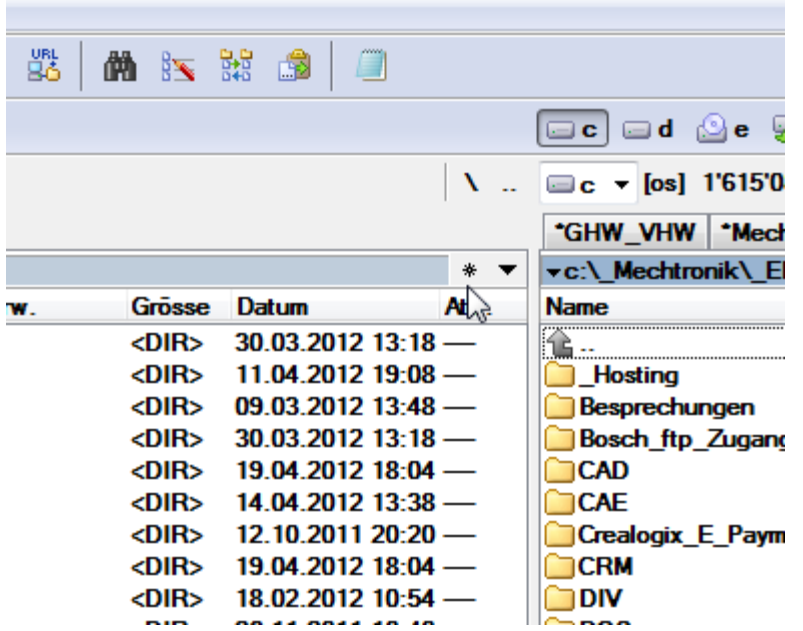

Mit der Wahl des Sterns können Verzeichnisse oder Verzeichniskombinationen definiert werden.

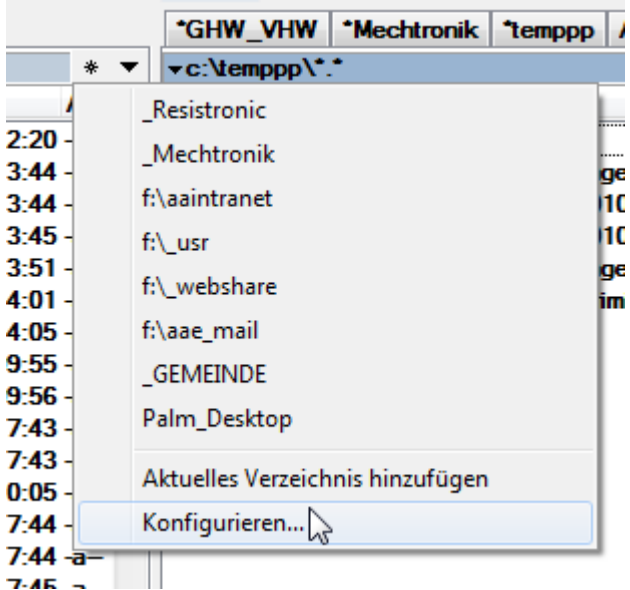

Mit *Aktuelles Verzeichnis hinzufügen* kann festgelegt werden, welche Verzeichnisss im linken und rechten Fenster dargestellt werden soll. Zuerst müssen im Total Commander die beiden gewünschten Fenster angewählt werden.

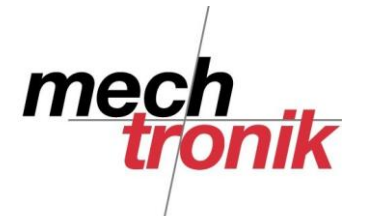

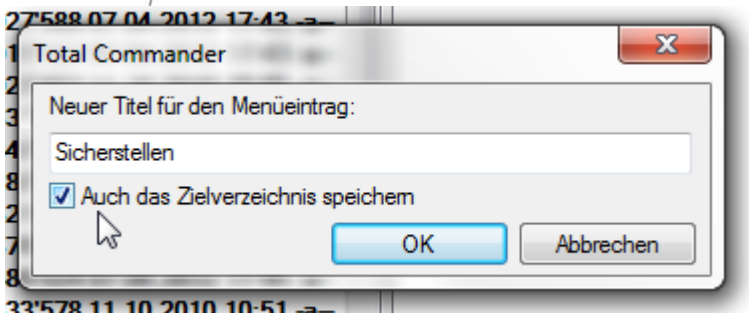

## 33 378 TL IU.ZU IU 1U.3

Als *Neuer Titel…* wird ein bezeichnender Name eingetragen. Mit dem Haken unter Auch das Zielverzeichnis speichern wird erreicht, dass beide Fenster angewählt werden.

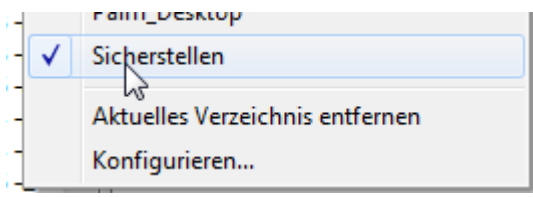

Einmal eingerichtet können mit wählen des Sterns und des vorbereiteten Eintrages die beiden Verzeichnisse angewählt werden und wie oben beschrieben synchronisiert werden.

## **Vorgehen automatisiert mit neuem Icon**

Mit Konfigurieren  $\rightarrow$  Buttonbar ändern können neue Icon gemacht werden, unter welche die entsprechenden Befehle gelegt werden können.

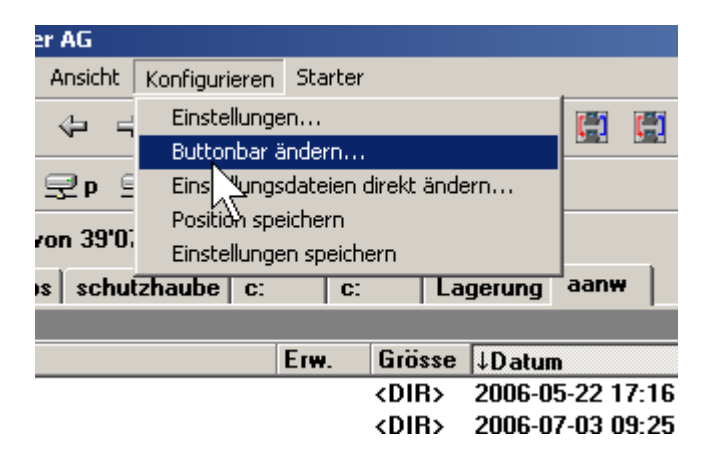

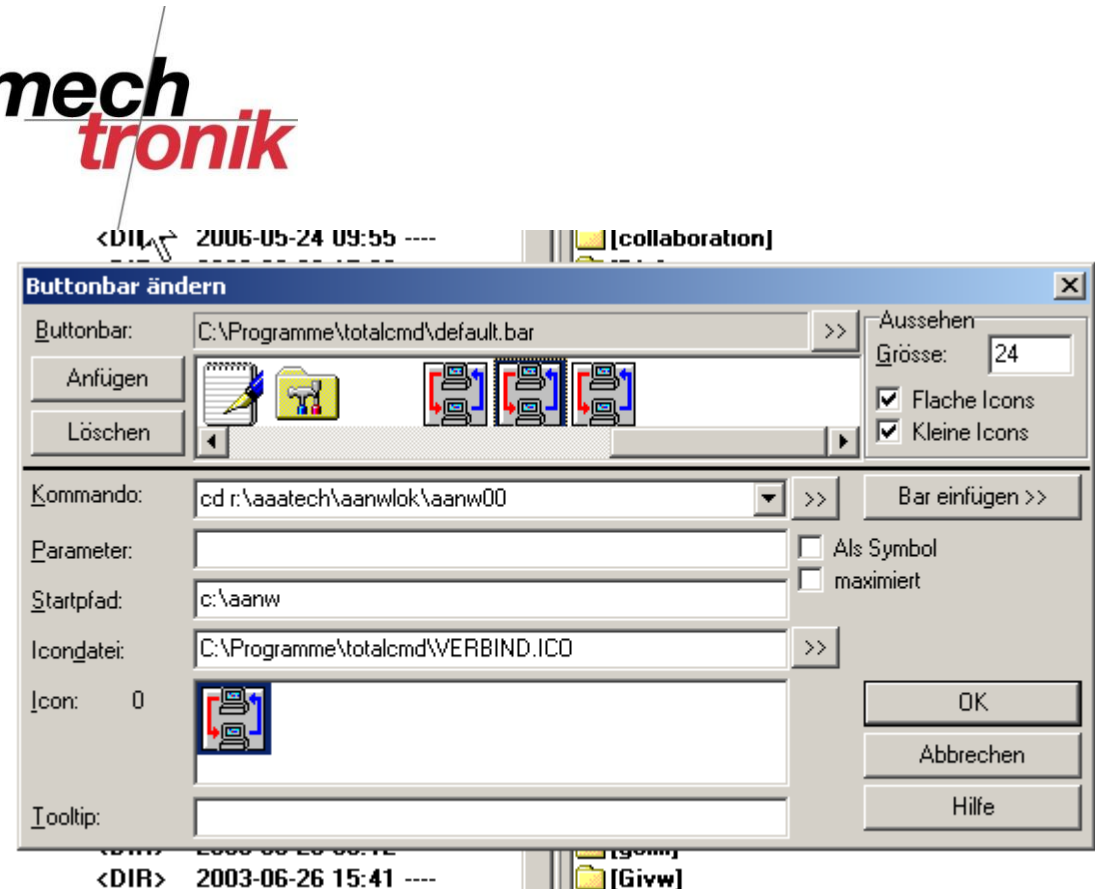

Am Schluss der Icon-Reihe kann ein neues Icon eingeschoben werden, welches mit den oben dargestellten Befehlen dafür sorgt, dass auf einer Seite das Verzeichnis auf dem Server r: und auf der anderen Seite das aktuelle Verzeichnis gewählt wird.

Auf Wunsch kann unter "Icondatei" auch ein eigenes Icon gewählt werden.

Bei der Übertragung über ein Parallkabel muss der Befehl heissen: cd port://lpt1/c:/aanw

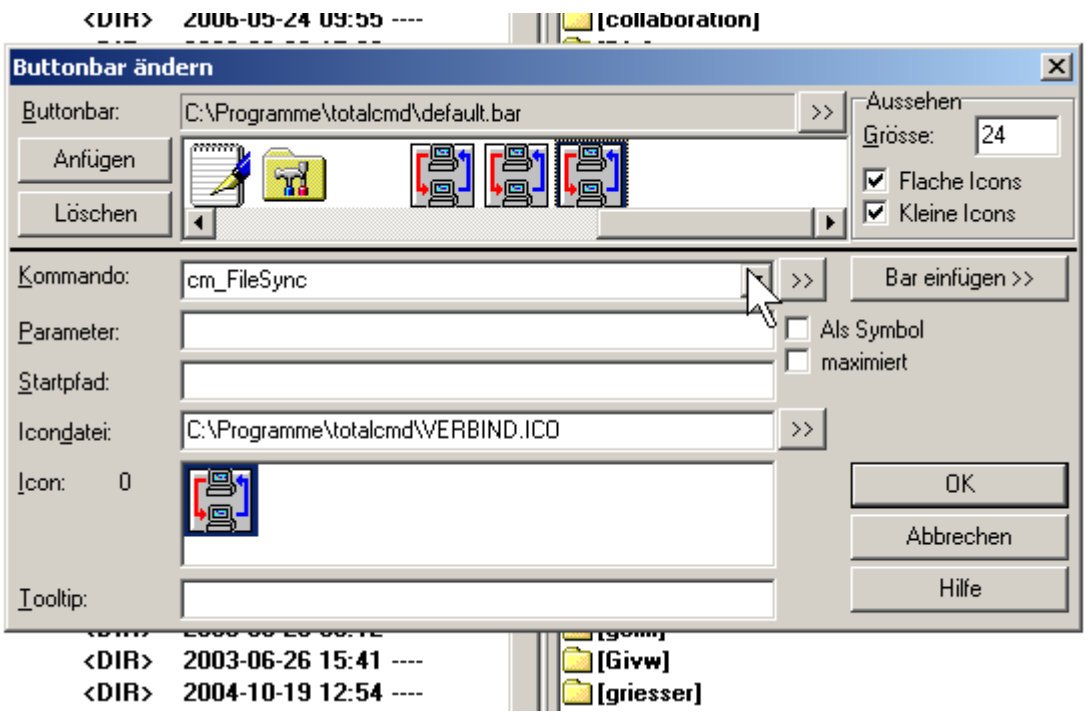

ı

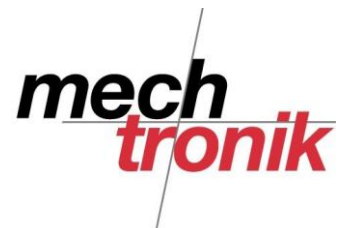

Für die Synchronisation muss ein zweites Icon eingerichtet werden, welche die obigen Behle enthalten muss.

Bei eingerichtetem System muss nun zuerst das ein und anschliessend das zweite Icon gedrückt werden und die vorbereiteten Abläufe laufen automatisch ab.